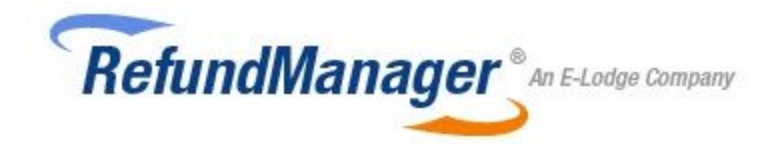

### **User Manual**

Welcome to Refund Manager. Our online application is designed for you to self-manage your Tax Practice's fee from refund service. In order to use our service, you will need to maintain your own Trust Account as Refund Manager does not have any control of any of your bank accounts. The basic steps involved in processing fee from refunds are as follows:

- 1. Enter or import your client's information.
- 2. Upload the latest Electronic Funds Transfer (EFT) reports retrieved by your tax software.
- 3. Generate the Direct Entry File (DEF) that you would upload to your bank.

In case any of your clients are past due, you should also have the ability to direct debit. If you do not have this capability, contact your bank on the procedures for providing you this resource. Our default fee agreement that your clients sign provides you with the authority to direct debit your clients' accounts, but your bank may request that you modify this agreement prior to direct debit approval. Our system allows you to easily customise this agreement (see Fee Agreement on page 16).

### **Getting Started**

In order to properly generate the DEF, ensure that your Practice's information is correct, especially the bank details. The DEF is generated from the information that you provide and any mistakes will cause errors when you upload the DEF to your bank.

#### **Information about Your Practice**

You will first be directed to enter information about you and your practice.

1. Check that your email address is correct as that will be Refund Manager's primary mode of contact.

2. The Full Company Name is the full legal name of your business.

3. The Abbreviated Company Name will be used in the Fee Agreement that you have your clients sign and will also be used in the automatic emails that our system sends to your clients on your behalf. Please note that for the automatic emails to work, you will have to enter your email settings (see Email Settings on page 17).

4. The phone number that you provide must be the contact number of your business as that will also be used in the automatic emails described above.

#### **Tax Agent Details**

Your tax agent details are most critical so please double check your entries. Only one tax agent number may be used per account as our system will prevent you from uploading an EFT report that does not correspond to your registered tax agent number.

1. The *Fee Deposit Account Details* are where your fees are to be deposited. When an EFT report is uploaded and processed, your fee deposit details will be contained in the DEF that we generate for you. Of utmost importance are the BSB, Account number, and 6 Digit APCA Code. Please note that the 6 digit APCA Code is different from the BSB. It is unique to your bank, and you will need to request that code from your bank before you can start processing the EFT reports.

2. The *Trust Account Details* is the account where the Australian Taxation Office (ATO) deposits your clients' refunds. It will be reported on the generated DEF as the account where the funds for you clients' refunds are coming from. Again, please request the 6 digit APCA Code from your bank.

#### **Complete the Registration**

Please review our Terms of Service prior to completion of the registration process. To sign the agreement, use your mouse or touch screen to sign on the signature box. You may also print and then fax or Post the signed agreement.

Fax: 03 5174 6313

Post: Tax Refund Manager Pty Ltd 101 Hotham Street Traralgon, VIC 3844

*Congratulations, your 1 month free trial has been activated!*

#### Welcome Mr Smith | Plan: Monthly Premier (76 processed) Sign Out Support User Access RefundManager & An E-Lodge Company Overview Customer Details Customer Refunds Past Due Accounts Account Information **Account Overview Total Statistics Monthly Statistics Clients Past Due** 30 Days 60 Days Clients Pe Fees Collected 90 Days nts Added

Once your account is active, you will be taken directly to the overview of your account. This overview will summarise the account statistics which include your total statistics, monthly statistics, and clients past due. The overview is dynamically generated as you start entering client information and processing EFT reports and direct debits. The links at the top also include the following:

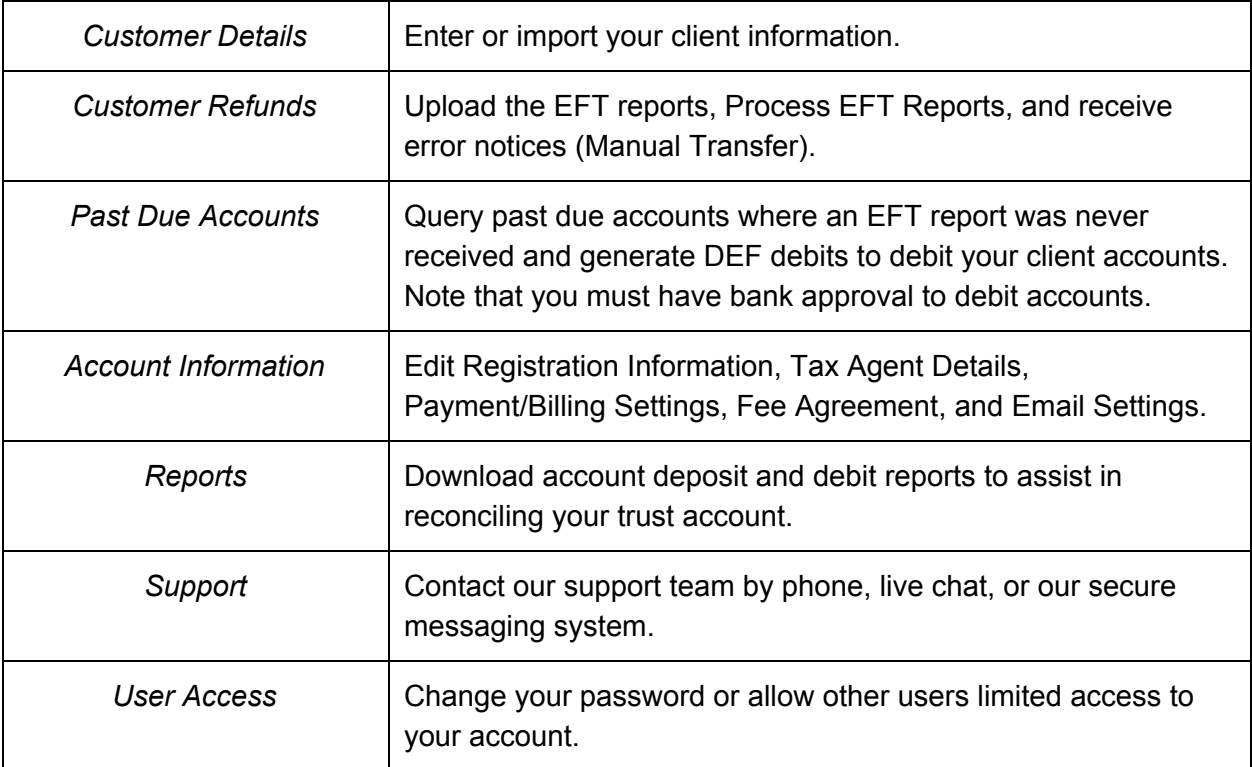

## **Using Refund Manager**

### **Customer Details**

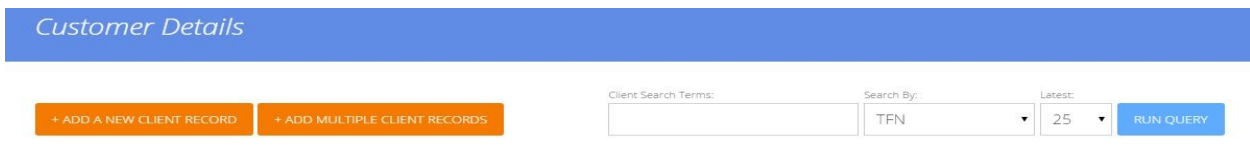

From this tab, you have access to add a new client record, add multiple client records at once and search/view existing client records.

### + ADD A NEW CLIENT RECORD

If you have one client to add, select the box titled, *Add A New Client Record*. Once on the *Add Record* page, you will be required to enter the following:

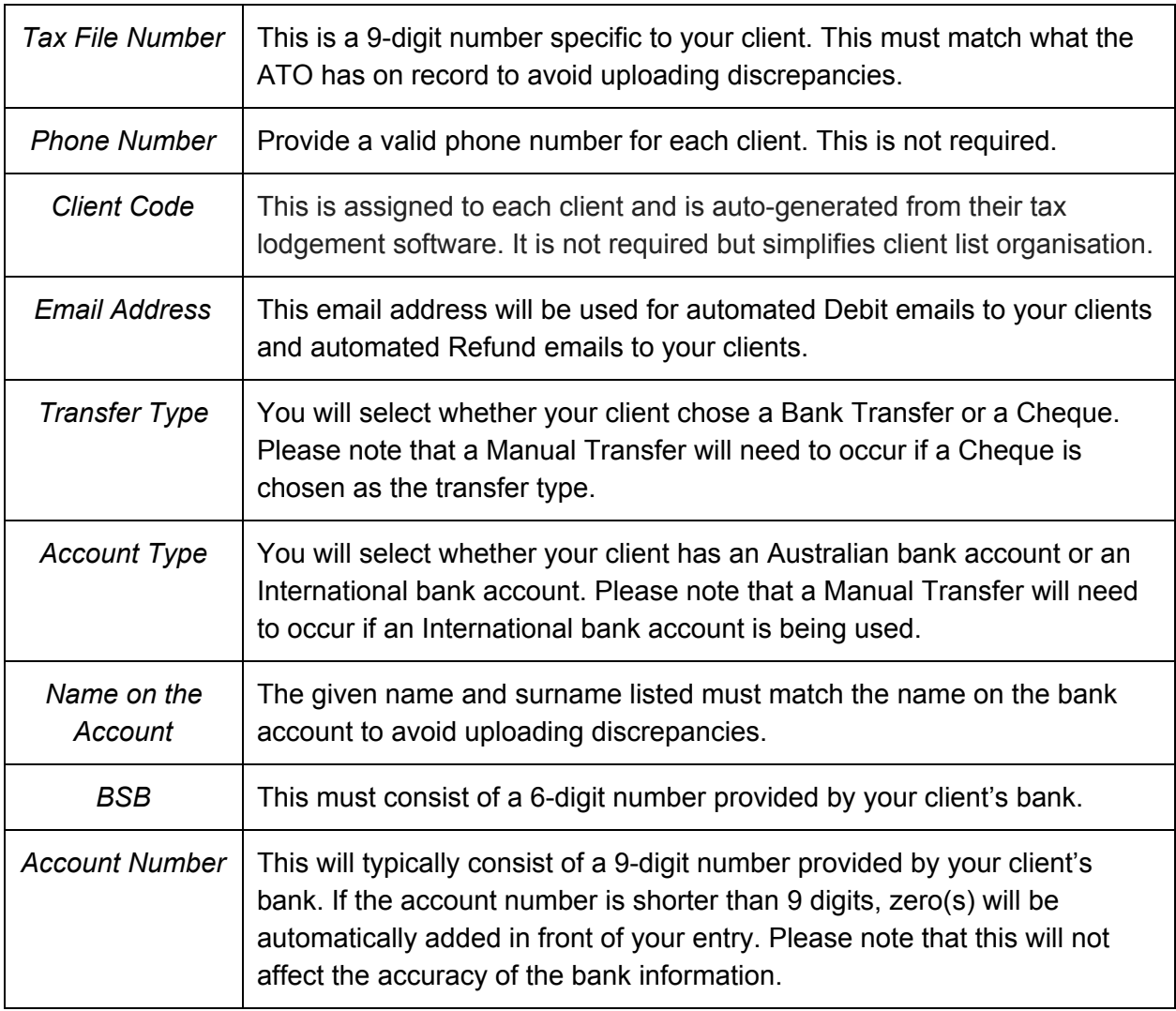

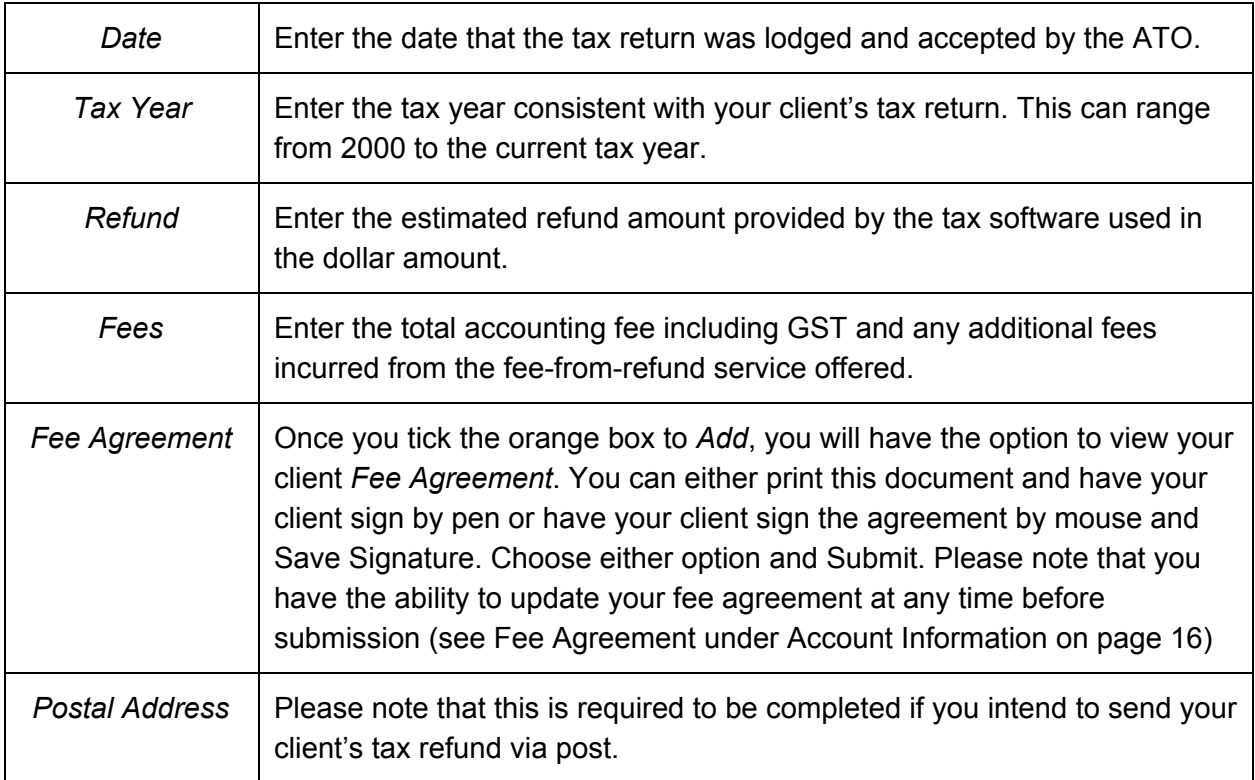

Once you have entered or updated any information, always select:

**SAVE & CONTINUE** 

#### + ADD MULTIPLE CLIENT RECORDS

If you have multiple clients to add, tick the box titled *Add Multiple Client Records*. Once on this page, you will be prompted to download a template file.

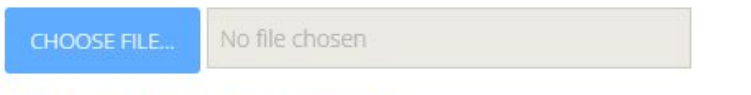

Click here to download the template file. The file must contain 14 columns with headers in the first row.

\**Please note that this option is not available for adding clients who chose the cheque transfer type or those using an international bank account.*

You will then begin to manually enter your client information into the template including the following:

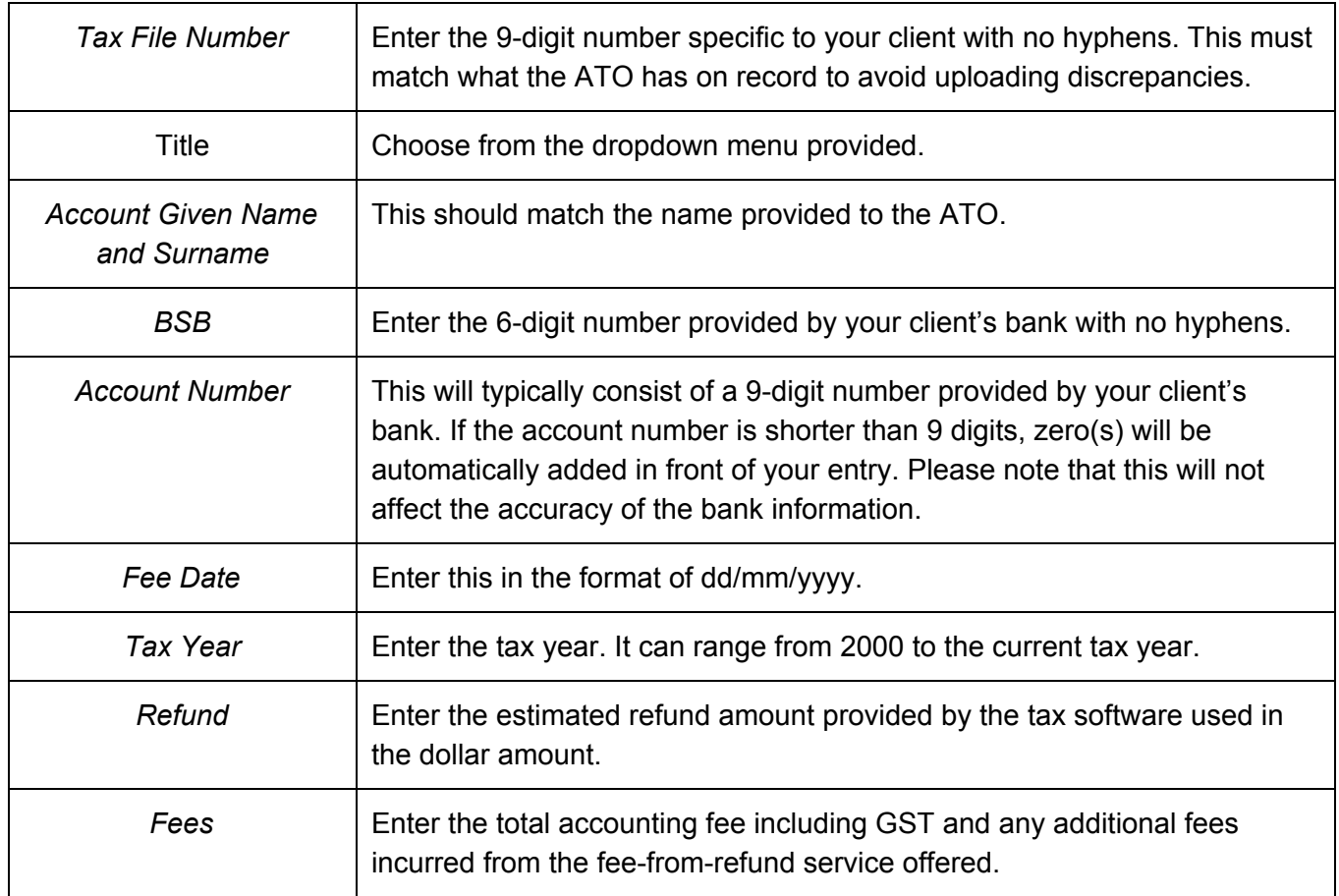

\**Please note that you have the option to leave the last four entries of the template blank. Please note that if you choose to do so, you must search for the client and enter this information manually at a later point prior to processing.*

**Client Search Terms**: Use the client search terms box to run a query for a specific client. Choose from the drop down menu to search by *TFN, email, surname, given name* or *account number*. You also have the option to choose the order that your clients appear on the list using the *Latest* drop down menu.

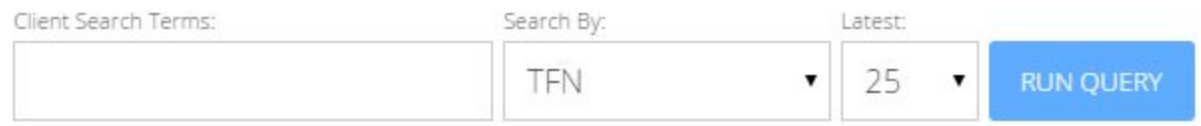

### **Customer Refunds**

From this tab, you will be able to upload an EFT report, process an EFT report and perform manual transfers.

**Upload EFT**: This option allows you to upload the latest EFT report received from the ATO. To do this, select the blue button titled, *Choose File*. Once you have selected the EFT file from your computer, select the orange button titled *Upload File*. You will then be directed to the *Process EFT* tab.

\**Please note that the Tax Agent Number listed on the EFT report must match the Tax Agent Number on your account to avoid uploading issues. To update your tax agent information, please refer to Tax Agent Details under the Account Information tab.*

**Process EFT**: This option allows you to view all of your uploaded EFT reports, with the latest at the top of the page. Once on this page, you can do any of the following:

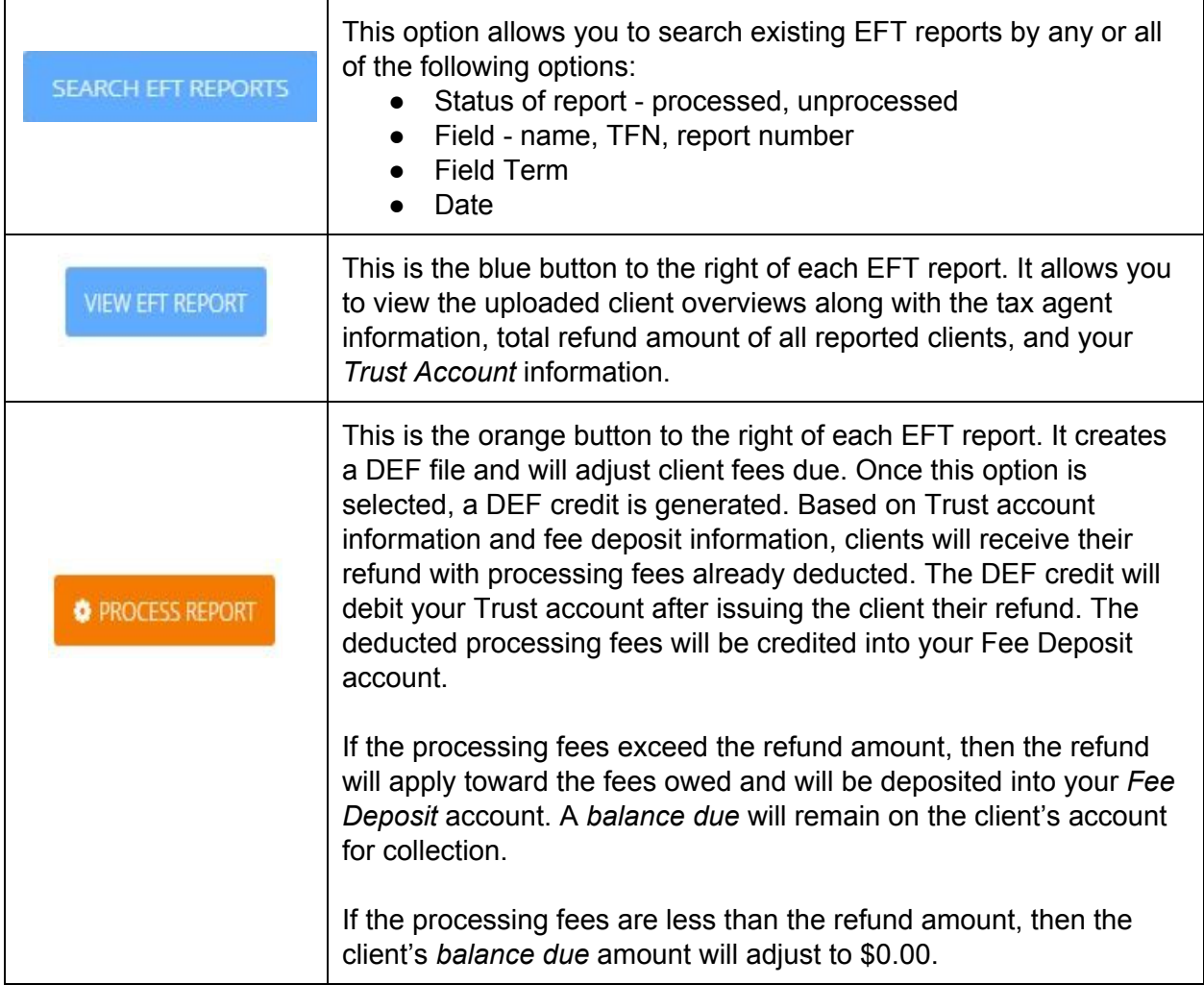

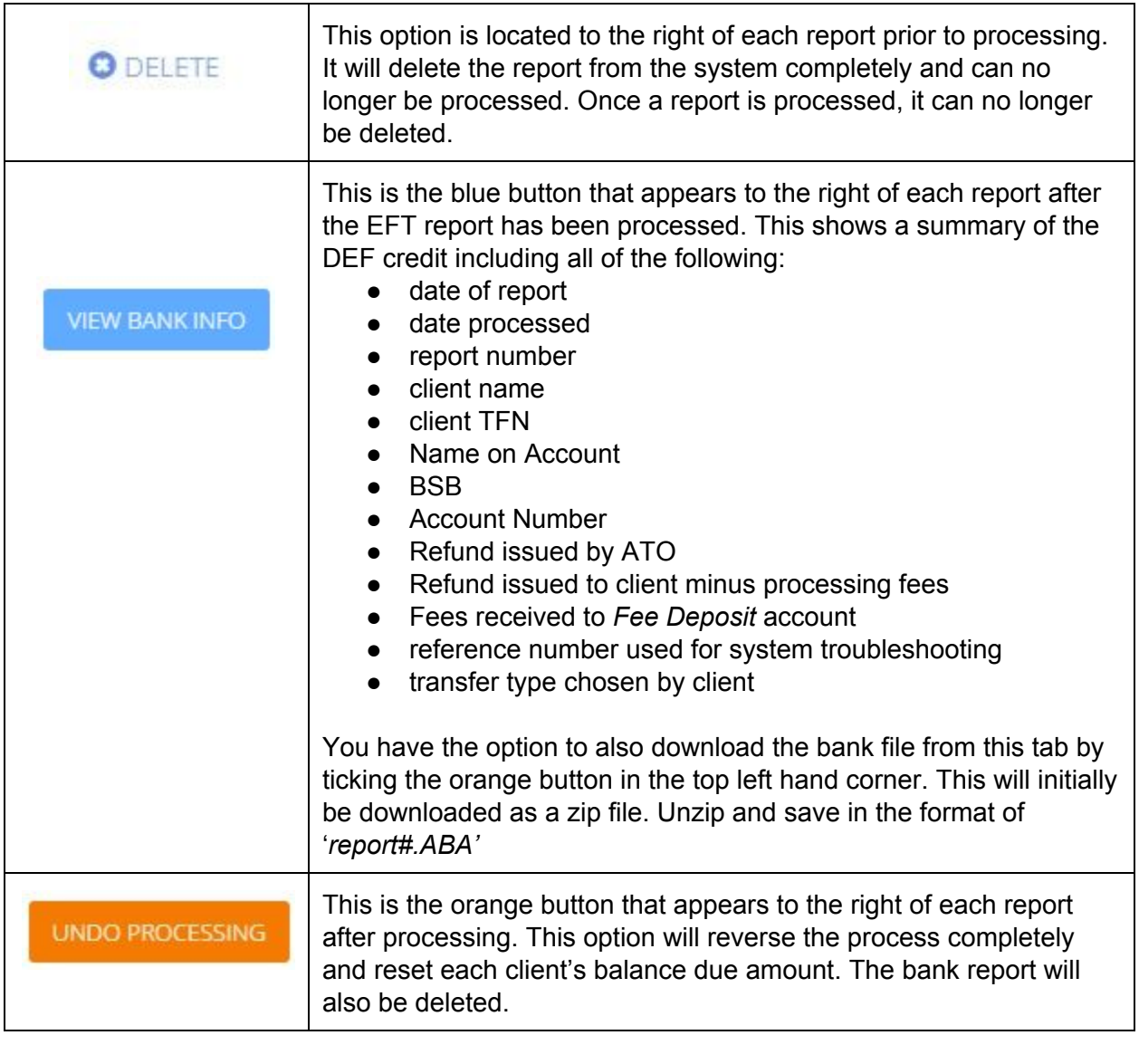

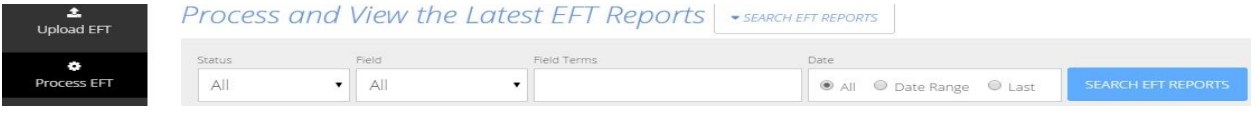

\**Please note that if a client is issued a refund, the system does not detect which tax year that refund pertains to. Therefore, if a client's account lists multiple tax years with more than one refund amount, all outstanding processing fees will be automatically deducted from the initial refund issued by the ATO. All future refunds issued to that client will not have processing fees deducted as they were with the initial refund.*

**Manual Transfer**: This option allows you to view any client records that were unable to be processed onto the DEF credit report. These will need to be updated and manually transferred (see page 4 under Customer Details). From this page, you have the ability to update client information prior to performing a manual transfer using the following:

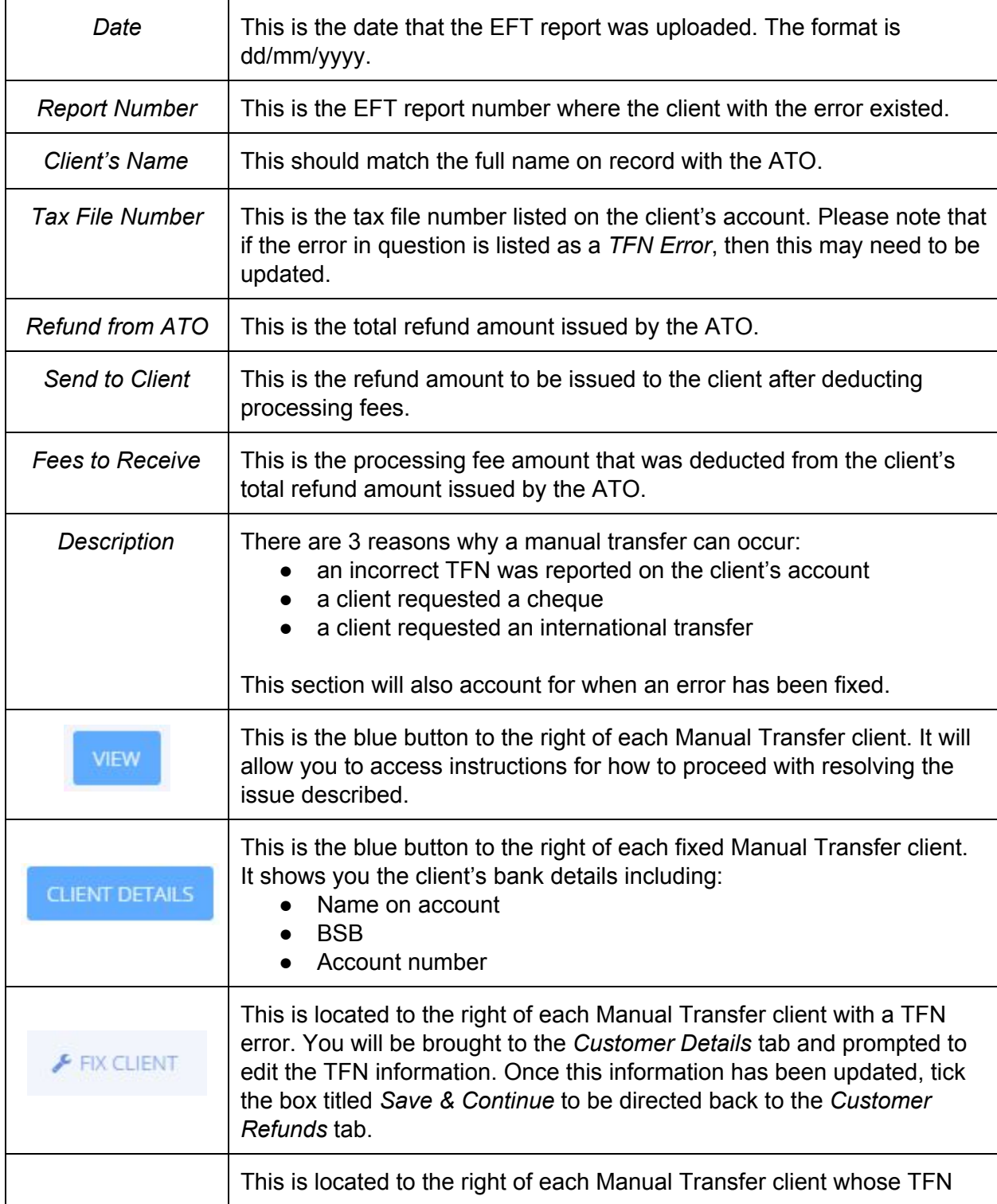

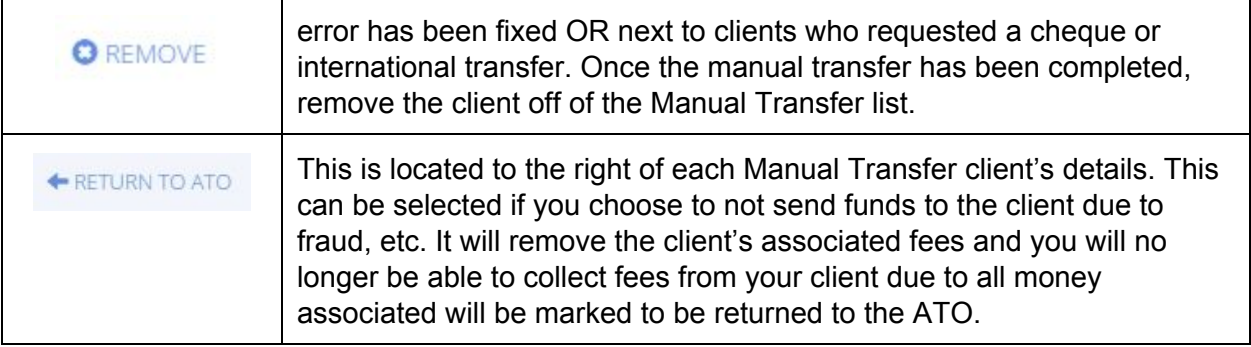

### **Past Due Accounts**

From this tab, you can view past due clients whose refunds were never deposited into your Trust account. Due to this, an EFT report was never generated by the ATO. In case any of your clients are past due, you should also have the ability to direct debit. If you do not have this capability, contact your bank on the procedures for providing you this resource. Our default fee agreement that your clients sign provides you with the authority to direct debit your clients' accounts, but your bank may request that you modify this agreement prior to direct debit approval. Our system allows you to easily customise this agreement (see Fee Agreement on page 16).

You have the option to run a query based on the following:

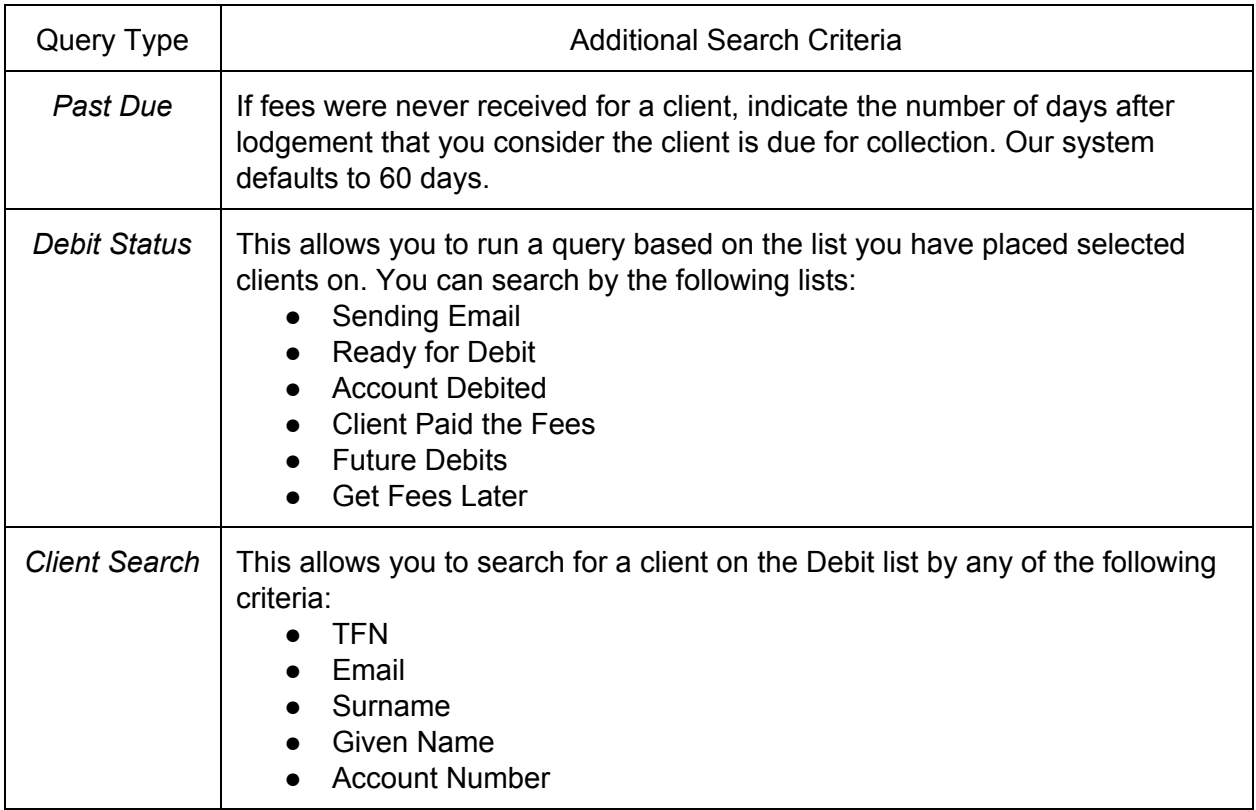

Past Due: Once you have run a query for these clients, you will be provided with a list based on the criteria chosen. Before selecting any options, you will need to check off the clients that will be affected. Once you have selected the client(s), you can then select any of the following options:

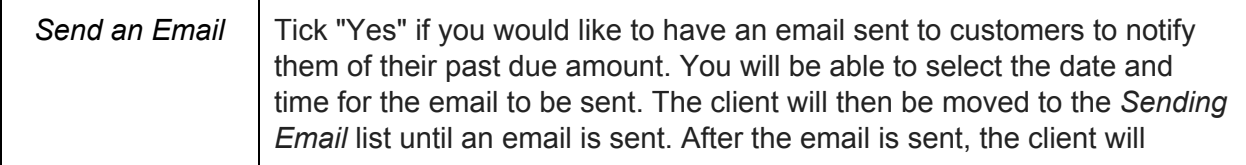

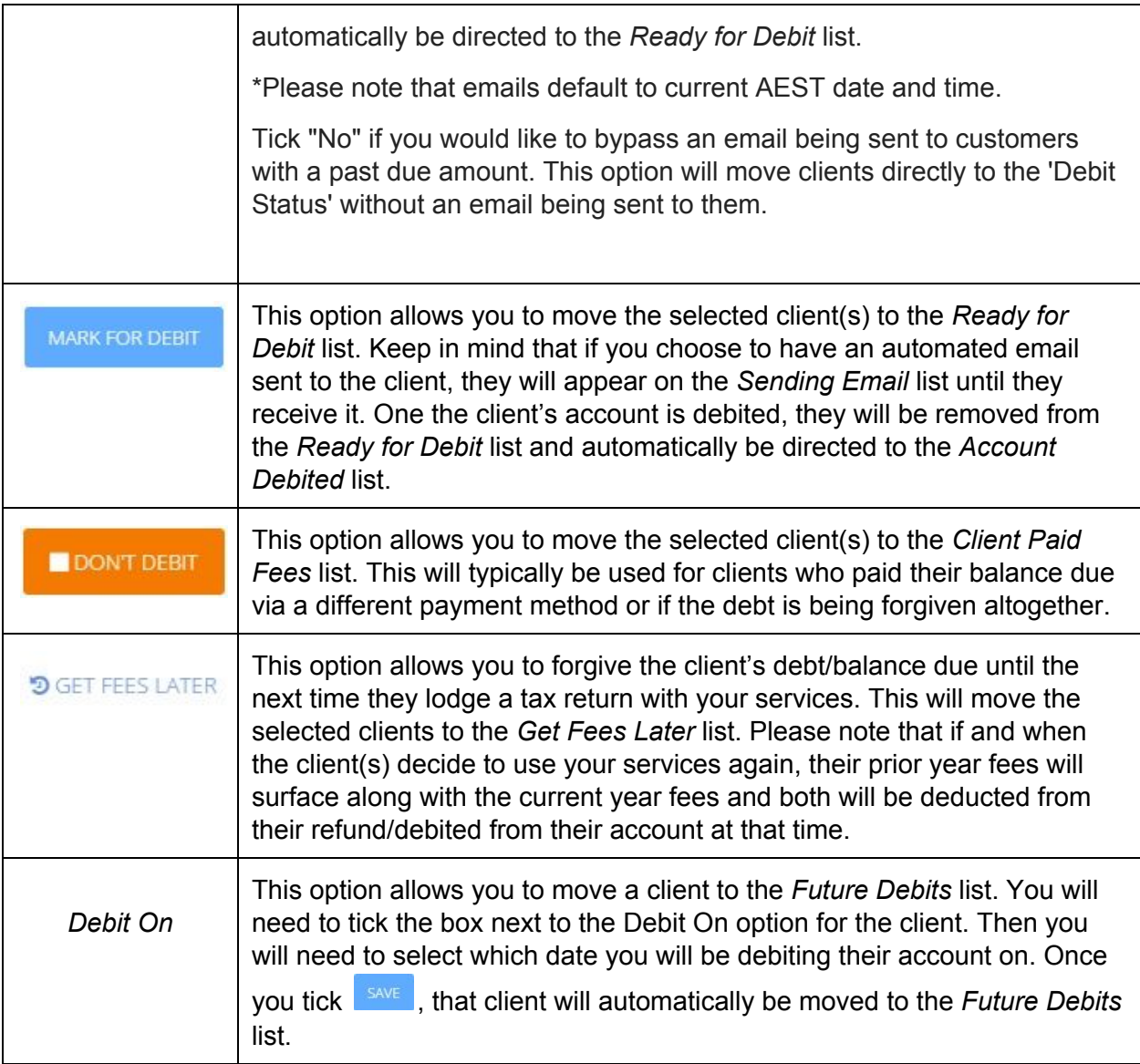

**Debit Status:** Once you have run a query for these clients, you will be provided with a list based on the criteria chosen. Before selecting any options, you will need to check off the clients that will be affected. Once you have selected the client(s), you can then select any of the following options:

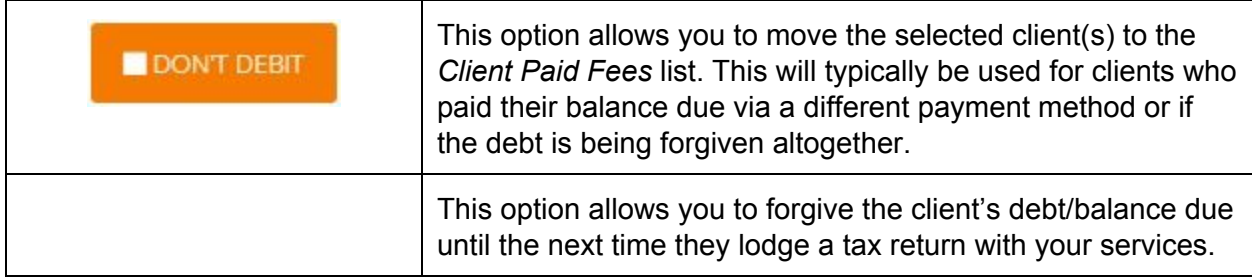

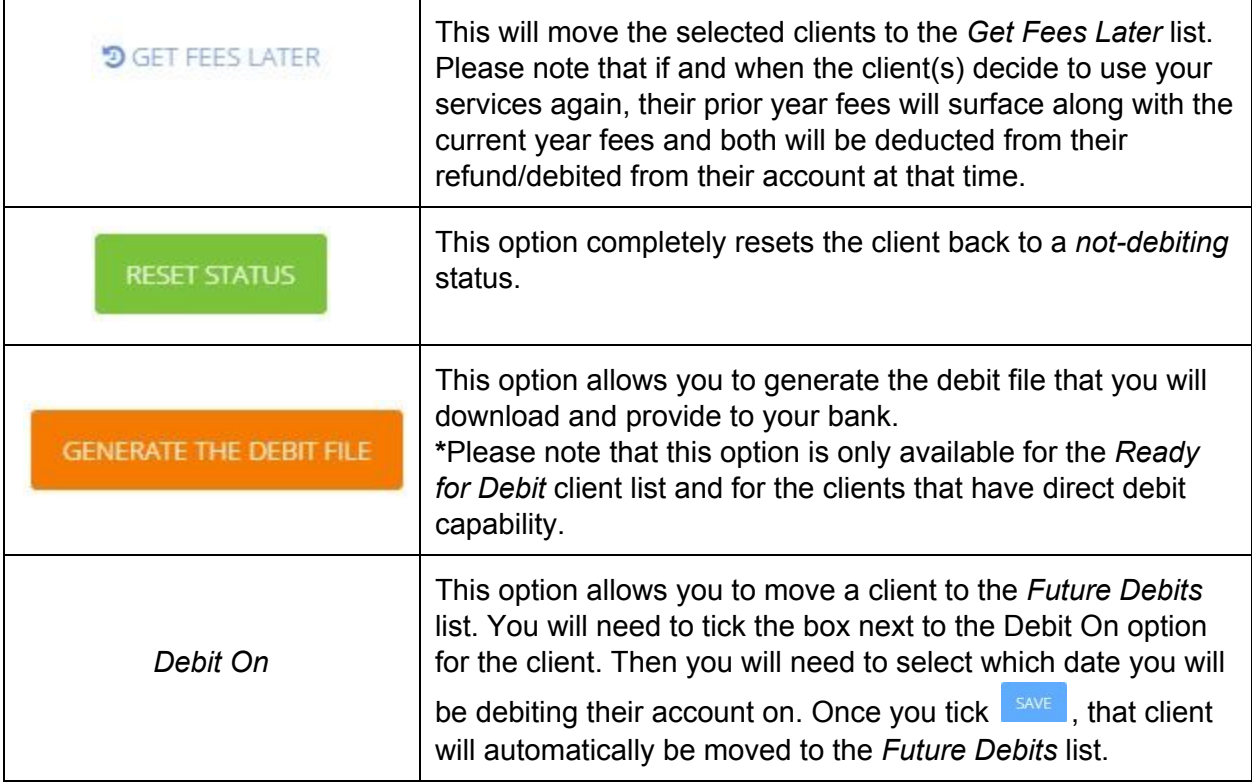

**Unsuccessful Debit**: Once a client's account is debited for the fees owed, their account will be moved to the *Account Debited* list. If the attempt to debit their account was unsuccessful or rejected, you have the option to either perform a second attempt or tick the box next to their account and then select *Get Fees Later*. This option allows you to forgive the client's debt/balance due until the next time they lodge a tax return with your services. This will remove the selected client(s) from the *Debit Status* all together. Please note that if and when the client(s) decide to use your services again, their prior year fees will surface along with the current year fees and both will be deducted from their refund/debited from their account at that time.

### **Account Information**

From this tab, you will be able to access all account details including registration information, tax agent details, payment/billing settings, client fee agreement and email settings.

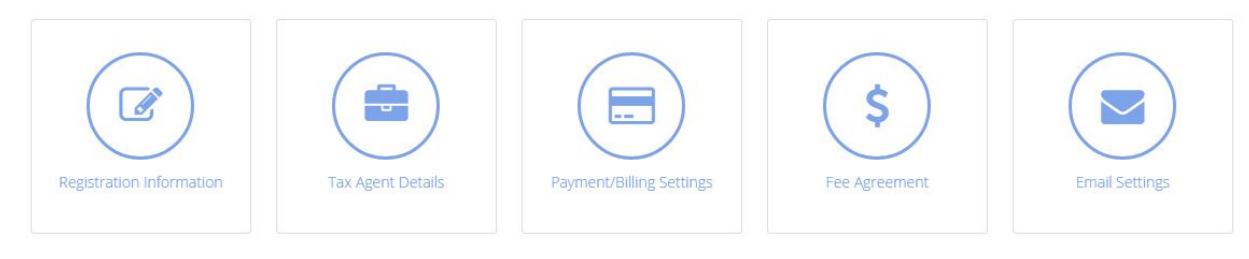

**Registration Information**: Within this section, you have access to view and update all information about your practice including the following:

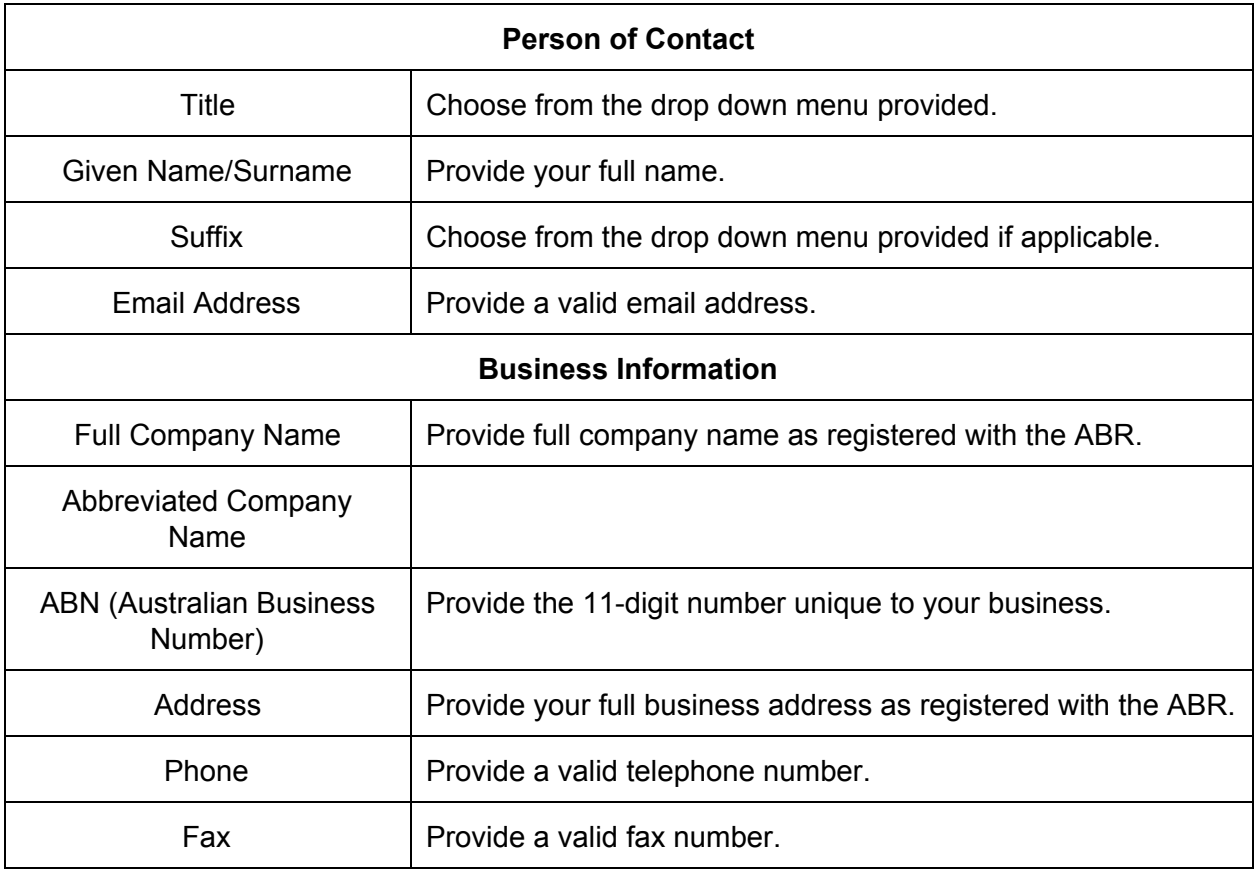

Once you have updated any information, always select:

**SAVE & CONTINUE** 

**Tax Agent Details**: Within this section, you will have access to view and update your tax agent details, including the following:

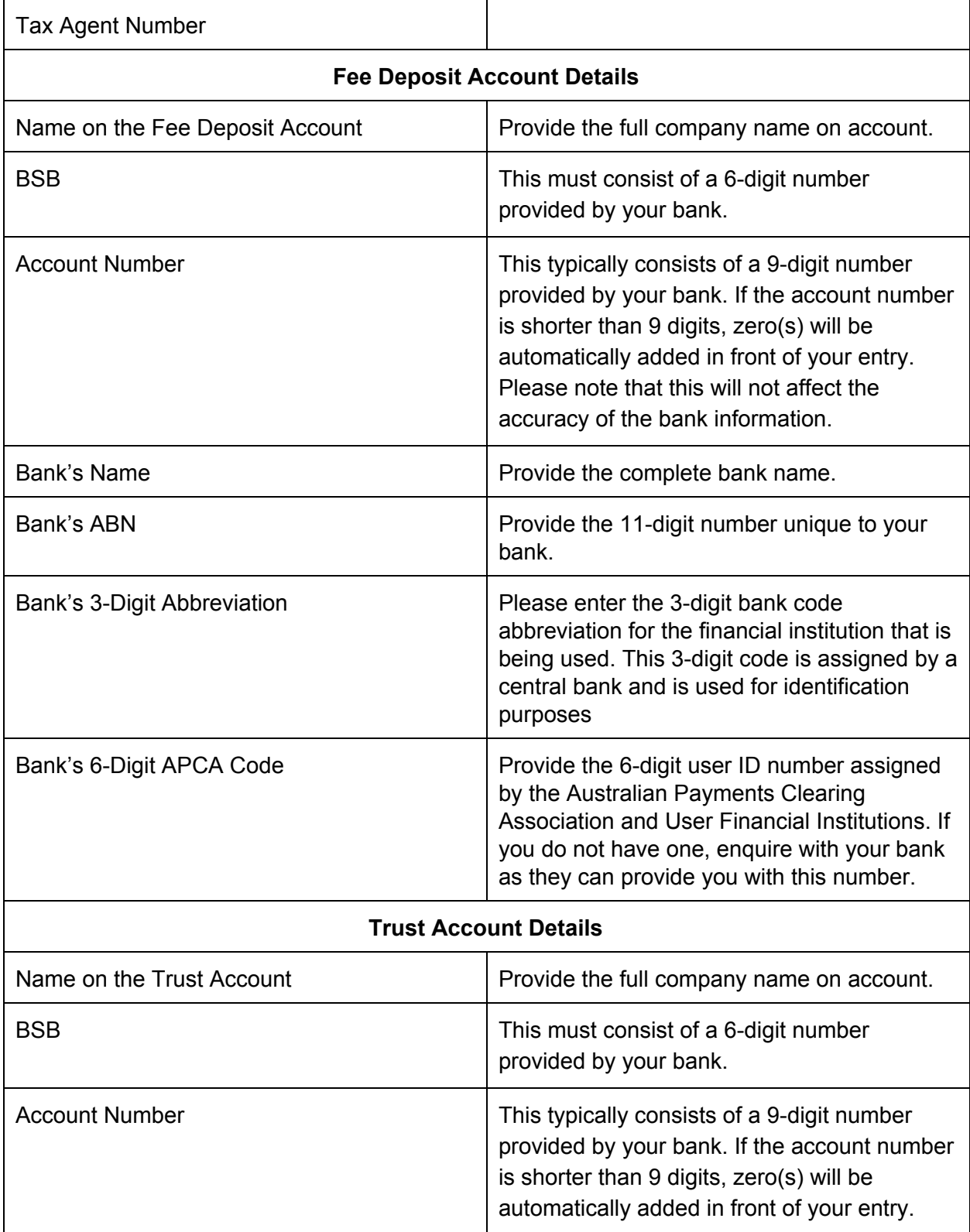

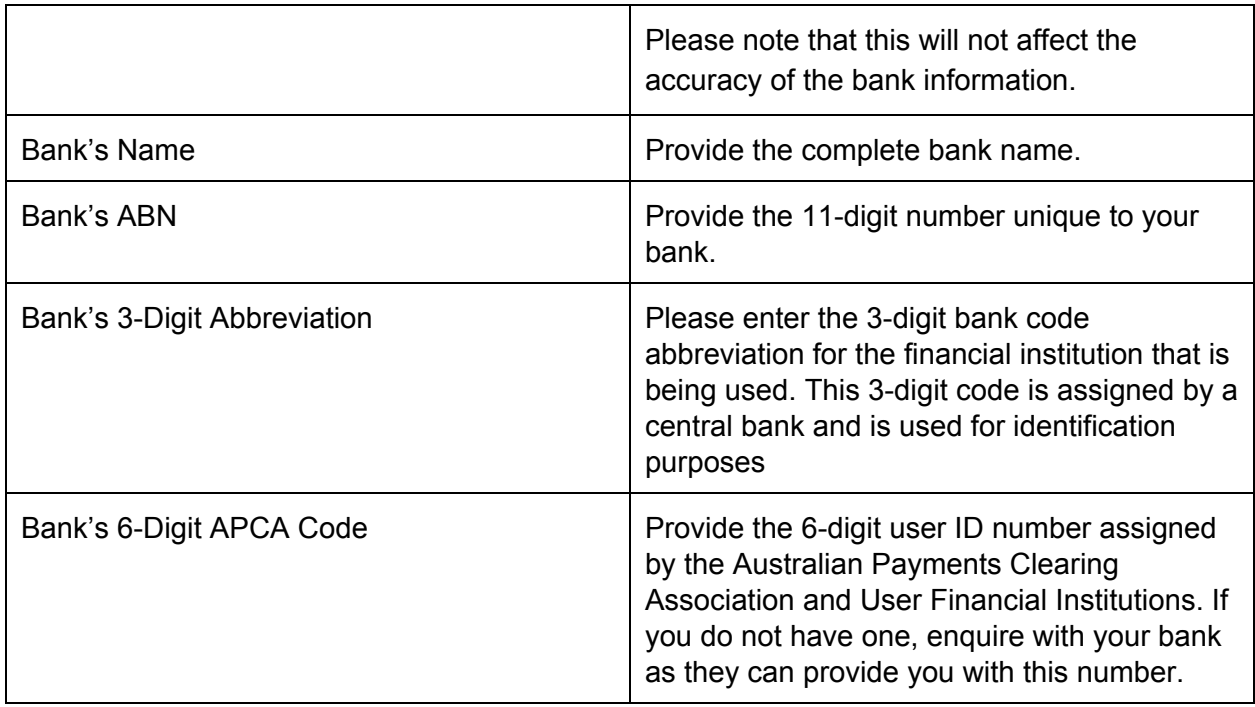

\*Please ensure that all entries in this section are accurate to avoid EFT report processing issues.

Once you have updated any information, always select:

**SAVE & CONTINUE** 

**Payment/Billing Settings**: Within this section, you will have access to view and update your preferred billing method and nominated practice account information. You have a choice of the following options:

- Monthly billing to a nominated practice account
- Monthly billing to a credit card
- Annual billing to a nominated practice account
- Annual billing to a credit card

Once you have updated any information, always select:

**SAVE & CONTINUE** 

**Fee Agreement**: Within this section, you will have access to view and update your Fee From Refund Service Agreement. Our system provides you with a default agreement that you can edit using the formatting tools provided. Before saving, you have the option to view the agreement as it will be seen by your client.

Once you have updated any information, always select:

**SAVE & CONTINUE** 

**Email Settings**: Within this section, you will have access to view and update both the automated Debit email and the automated Refund email. Our system provides you with default email text that you can edit using the formatting tools provided. There are specific tags in the body text, marked out by double hash marks (##) or double asterisks (\*\*), and when your emails are sent, those tags are replaced by data specific to your clients (e.g. ##OurFees## is replaced by your fee amount). You may change the text of either email, but please make sure that the tags remain intact and are used according to the key provided at the bottom of the page. Prior to saving your email information, you will need to provide the following:

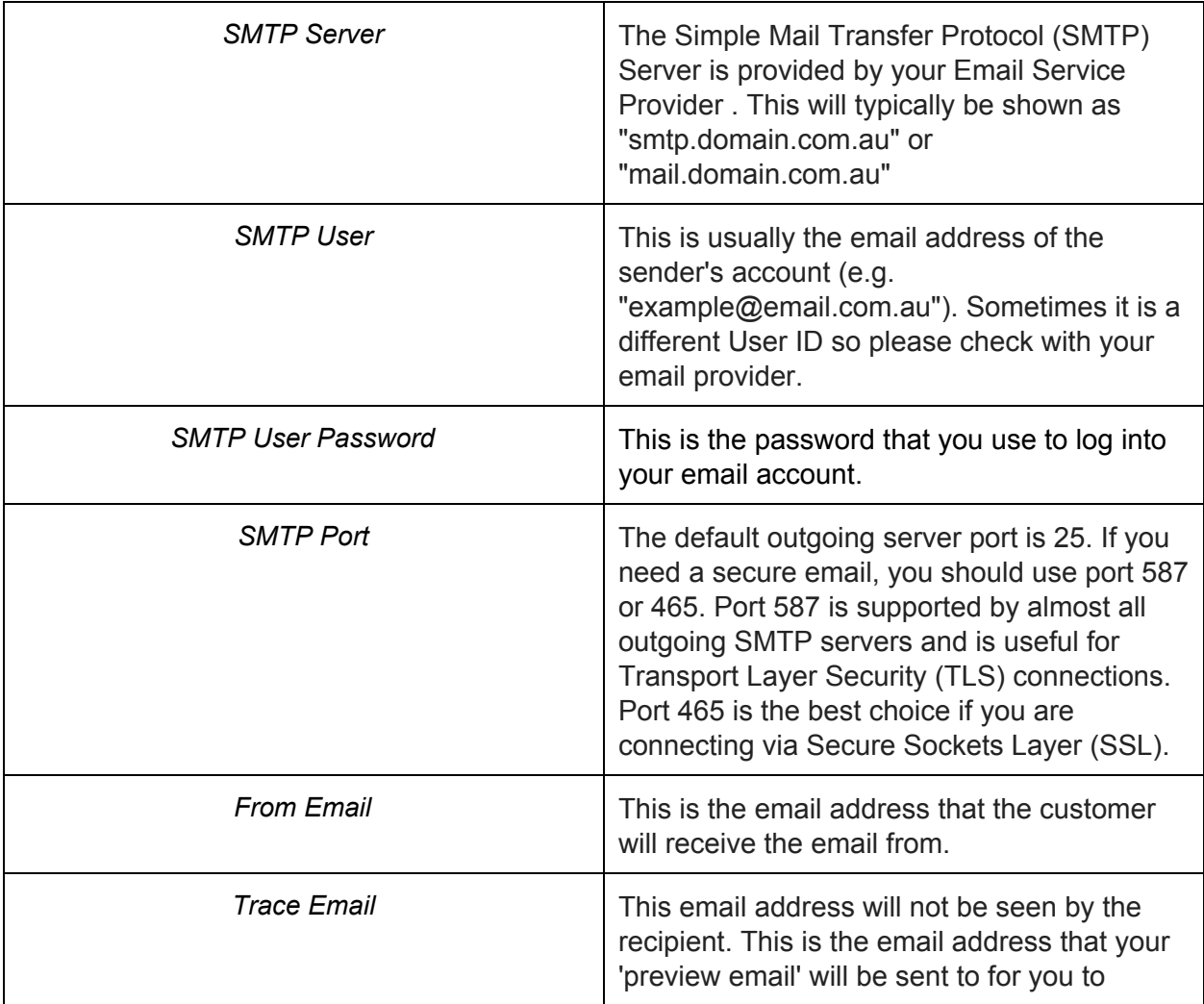

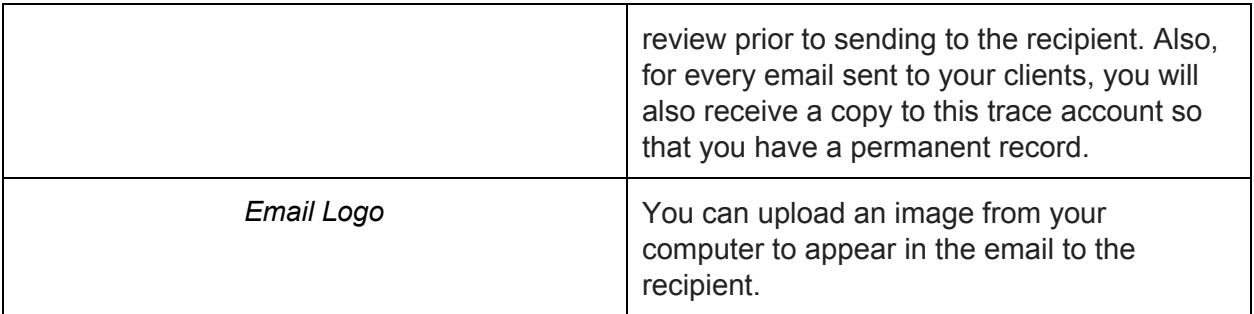

Before saving, you have the option to preview the agreement as it will be seen by your client. This test email will be sent to the Trace Email Address you provided in the section above.

Once you have updated any information, always select:

SAVE & CONTINUE

### **Reports**

From this tab, you will be able to run and download any necessary reports regarding your clients and the Trust Account. There are four reports to choose from. Each report and it's function is described in the table below.

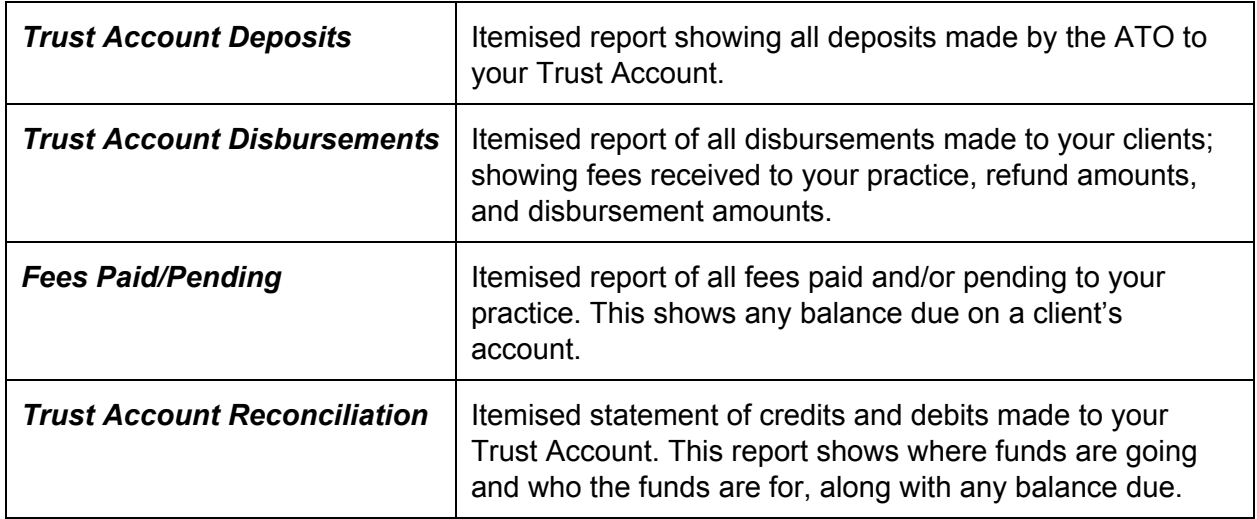

First, you'll choose which type of report from the list that you want to run. Select the green Run Report button.

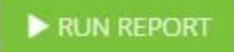

Specify the date range of the report and the format type you'd like it downloaded in. You have the option to download the report as an Excel, CSV\*, or PDF file. Then, you'll select the Download button.

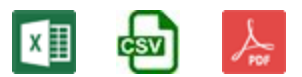

You will see the generated report at the bottom of your computer screen, ready to be opened. You can then save this report to your computer or elsewhere, as needed.

\**Please note that when downloading by CSV, you will only generate the raw data. This format is least recommended for printing purposes.*

# Table of Contents

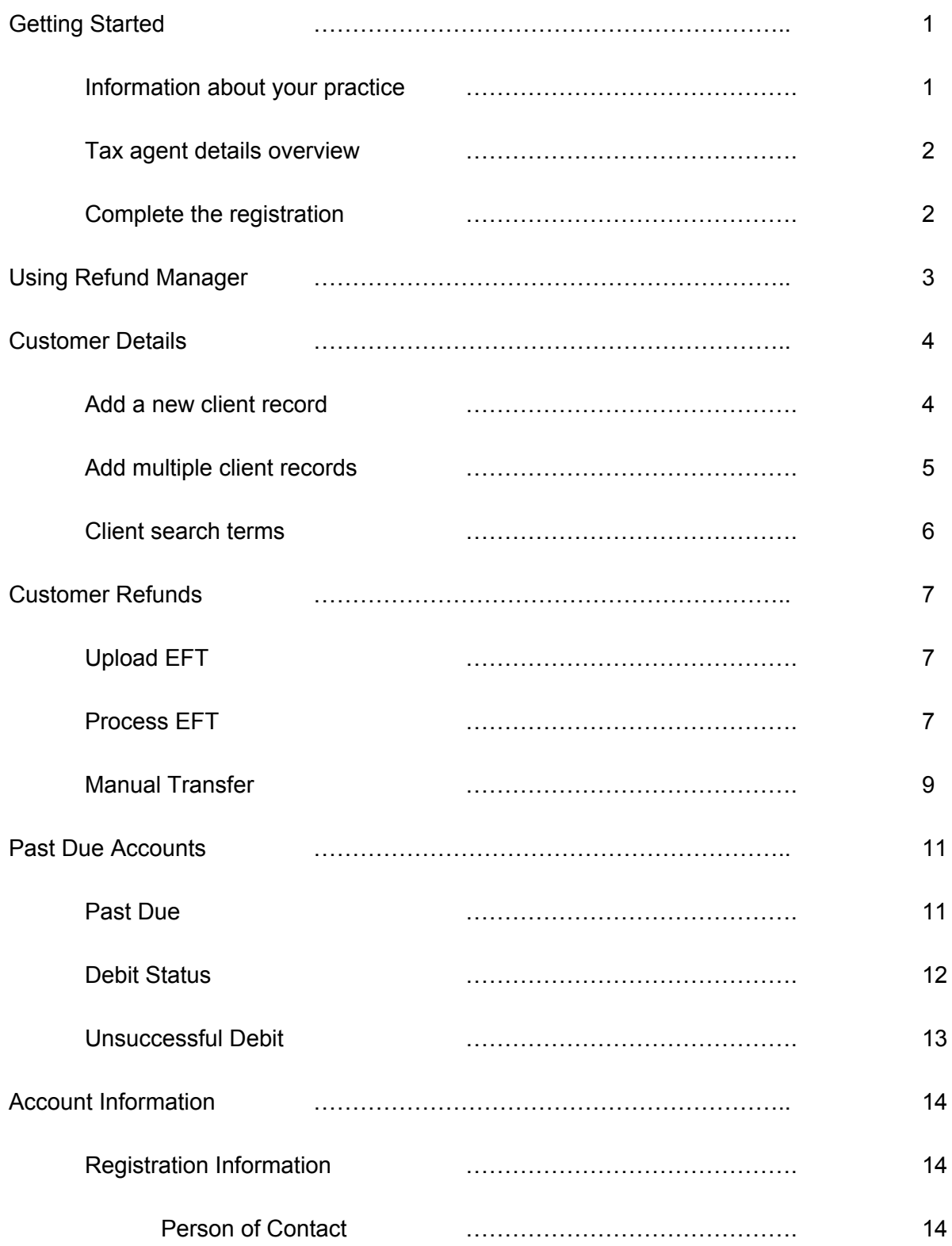

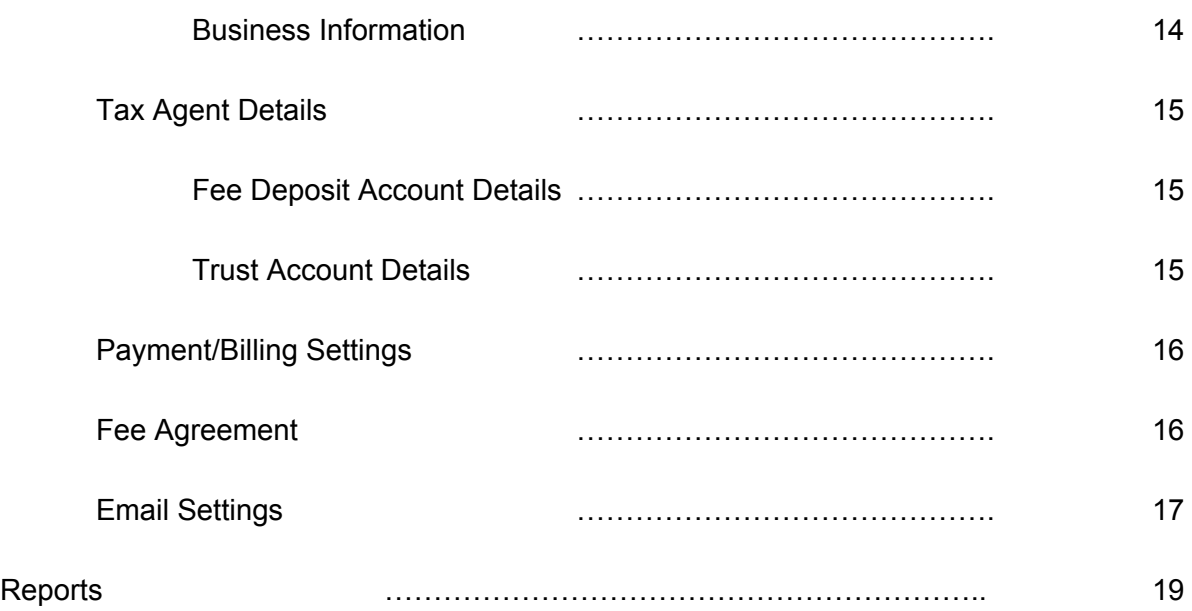